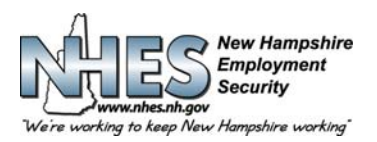

新罕布什尔州 **45 SOUTH FRUIT STREET, CONCORD, NH 03301** 

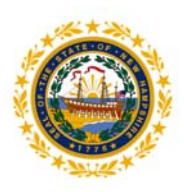

# 如何登记申请失业福利金

### 1. 前往 **NHES** 主页www.nhes.nh.gov。点击页面左侧深红色的"**File a Claim for Benefits**(申领福利金)"按钮。

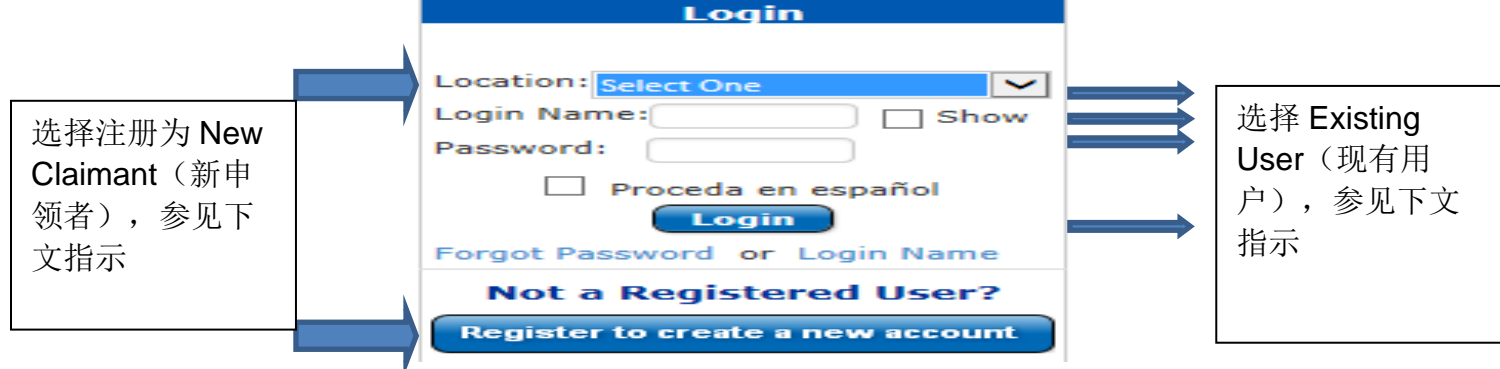

### **2.** 注册为 **New Claimant**(新申领者)

- **第 1 步:**说明您提交申请的地点(家、图书馆、NHES 办事处)并点击"Register to create a new account(注册创建 新账户)"
- 第2步: 在规定字段提供个人信息, 点击 Next (下一步)。
- 第3步: 创建 Login Name (登录名)和 Password(密码),点击 Next(下一步)。
- 第4步: 选择和记录五(5)个不同的安全问题及答案, 然后点击 Submit (提交)
- 第5步:您将返回主页。
- 第6步: 说明您提交申请的地点,输入个人 Login Name(登录名)和 Password(密码), 点击 Login(登录)。

## **3.** 现有及回归用户

- 第1步: 说明您提交申请的地点,输入个人 Login Name (登录名)和 Password (密码), 点击 Login (登录)。 注意事项: 如果您之前已经提交申领, 但尚未建立 Login Name(登录名), 在 Login Name(登录名)处输入您的 社会保障号码。您随后将收到创建新 Login Name(登录名)的提示,并且选择五(5)个安全问题和答案。 第 **2** 步:欢迎来到您的 Main Menu(主菜单)
- 4. 个性化主菜单。您将看到个人的主菜单。选择 **Apply for Unemployment Insurance Benefits**(失业保险福利金),提 交新的初次申请或者 **Reopen your claim for Unemployment Insurance Benefits**(重新启动失业保险福利金申 领),重新启动现有申请。

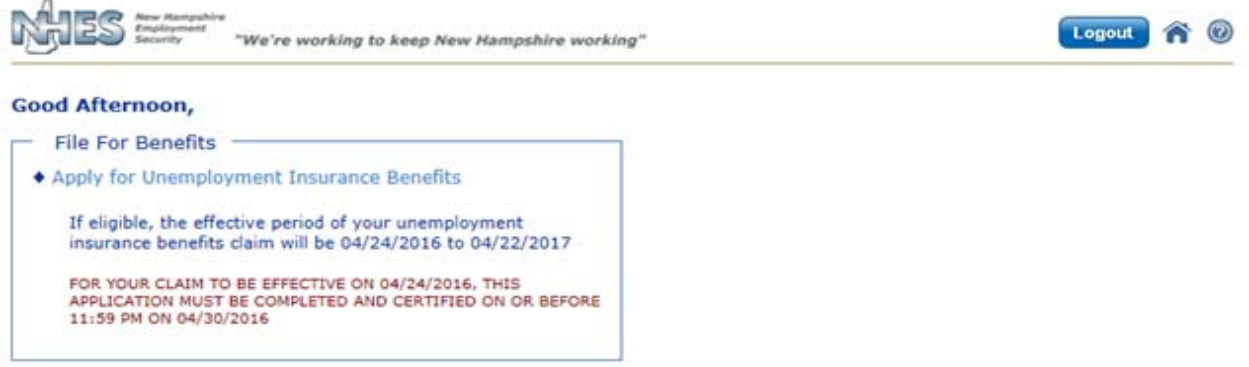

#### **How to File an Application for Unemployment Benefits**

*NHES* 是美国 *Workforce Network* 和 *NH Works* 的荣誉会员。*NHES* 是追求公平就业机会的雇主, 并且遵守《美国残障人士法》。残障人士如有需要,可以请求提供辅助协助与服务。

#### 您随后将需要完成下列信息的输入:

- 5. Personal Information (个人信息)。输入所有要求的信息, 点击 Next (下一步)按钮。
- 6. **Preferences**(偏好)。输入所有要求的信息,点击 **Next**(下一步)按钮。
- 7. **Claim Questions**(申领问题)。请仔细阅读每个问题,如实回答,然后点击 **Next**(下一步)按钮。如果您提供的答案 需要更多详细信息,将会出现额外的页面和问题。尽可能全面地回答所有额外问题,避免延期处理您的申领。
- 8. **Work History**(工作履历)。这项信息极其重要。如果您没有提供过去 18 个月的所有就业信息,申领处理可能会被延 期。从显示的雇主名单中选择或选择"My employer is not listed above(我的雇主不在上述名单上)"搜索不在名单上 的雇主。输入过去 18 个月在 NH 或其他州、联邦、军队、分包或自营的所有雇主, 不论是兼职或是全职。
- 9. **Work History Details**(工作履历详情)。针对您选择或输入的每个雇主将显示单独的就业详情页面。点击 **Next**(下一 步)按钮,逐页完成,直至您已经提供了过去 18 个月所有工作履历为止,然后点击 Work History Complete (工作履 历完成)按钮。如果您提供的答案需要更多详细信息,将会出现额外的页面和问题。尽可能全面地回答所有额外问题, 避免延期处理您的申领。
- 10. **Reemployment**(再就业)。所有申请者必须完成再就业页面。如果您在 4 周内(从最后工作之日起计算)重返工作, 您将无需参加再就业服务,但可能安排进行强制性的福利权面试。您必须使用 **Occupation Details**(职业详细介绍)下 的 **Search**(搜索)按钮选择至少一个职位,但也可以选择两个。针对每个职业,您将会获得一份 **Job Skills**(工作技 能)清单,并且应该勾选所有适用的技能。点击 **Next**(下一步)按钮继续。
- 11. Review & Certify (审核与核实)。此举为了让您审核已经提供的信息,保证信息无误。这是您在完成申请前唯一修改 信息的机会。使用加号展开分节,审核您的答案。如果您希望更改任何信息,针对您希望编辑的分节,点击 **Edit this section**(编辑此节)。您将返回适当的编辑页面。在页面编辑结束后点击 **Next**(下一步)。

在完成审核后,检查对话框,确认您已经审核了信息,并且提供了完整和正确的信息。选择您是个人完成的申请还是其 他人或译员帮助您完成的申请。在完成后,点击 **Certify Claim**(核实申领)按钮继续。

- 12. **Certification**(验证)。如果您不是自己完成的申请,请提供为您完成申请的人员的姓名。为了保证您的申领得到处 理,您必须选择 YES(是),承认您同意验证声明,然后点击 Next (下一步)按钮。
- **13. Confirmation**(确认)。您的申领已经被接受。这个页面非常重要——请仔细阅读。登记失业仅需两步。下一步指示, 继续提交申领,均在本页,必须遵守要求否则您的申请将不予处理,也不会向您支付任何款项。在周日至周六一周内您 必须在启动申领当日后的第二天继续提交申领。

建议您打印本页。如需打印,点击 Print Confirmation (打印确认)按钮。如果您无法打印,请记住确认号码。

点击 **Main Menu**(主菜单)按纽,将返回到您的个性化主菜单。

如果您遇到任何问题,请前往新罕布什尔州就业保障 NHWORKS 地方办事处寻求帮助。如果您不住在新罕布什尔州,请致 电 1-800-266-2252, 并且遵守关于个人申领问题的提示。